## **Guide to Internet Application for** *Nitec* **Graduates and** *Nitec* **(Sector) Certificate Holders Progressing to Full-Time** *Higher Nitec* **Courses**

Please follow the instructions given carefully. You may also refer to the screenshots (for Steps 1 to 6) on the next page.

- **Microsoft Edge and Google Chrome** are recommended. Mobile devices are not recommended.
- Go to **[https://www.ite.edu.sg](https://www.ite.edu.sg/)** and click on the **'Apply for ITE Courses'** link to view the list of intake exercises.
- Click on **'For** *Nitec* **Progression to** *Higher Nitec* **(NCHN)'** link under **'Full-Time** *Higher Nitec* **Courses (Apr 2024 Intake)'**. You are advised to click on **'Entry Requirements & Colleges'** link under **'Important Information'** and read through the progression criteria before submitting your application. You may also click the links to other ITE web pages to find out more about ITE courses and Colleges before you make your application.
- Click **'Apply Now'** to link you to the application website. The main phase application from 11 Jan 2024 (4pm) to 16 Jan 2024 (4pm) is for *Nitec* graduates and *Nitec* (Sector) certificate holders who meet the GPA criteria for progression to *Higher Nitec* courses. *Nitec* graduates and *Nitec* (Sector) certificate holders who do not meet the GPA progression criteria could submit their appeal online at this website between 13 Mar 2024 (9am) and 9 Apr 2024 or between 15 Apr 2024 (9am) and 25 Apr 2024.
- Enter your NRIC / FIN and Date of Birth. **Step 1**
	- Click **'I WANT TO SUBMIT AN APPLICATION'**. (or you may also apply using Singpass)
- Read instructions on the screen. **Step 2**
	- You must pass the colour vision test if you wish to apply for **Applied Food Science; Architectural Technology; Automotive Engineering; Chemical Process Technology; Electrical Engineering; Electronics Engineering; Facility Management; Filmmaking (Cinematography); Interactive Design; Landscape Management & Design; Mechatronics Engineering; Motion Graphics; Paramedic & Emergency Care; Performance Production; Rapid Transit Engineering; Robotics & Smart Systems; Security System Integration; Visual Effects; and Visual Merchandising** courses. To find out if you are free from colour appreciation deficiency, go to **[https://colormax.org/color-blind](https://colormax.org/color-blind-test/)[test/](https://colormax.org/color-blind-test/)** to do a self-check.
		- Otherwise, click **'NEXT'** to proceed.
- Check through the particulars displayed on the screen. You may make changes to your NS status (if required). **Step 3a**
	- Click **'NEXT'** to continue.
- Update your address, home & mobile phone numbers and email address. Your email address will be used to provide you with details of your application; notification of interviews/tests (if shortlisted) and your Enrolment Letter (if successful). **Step 3b**
	- Click **'NEXT'** to continue.
- This page shows your *Nitec* qualification used for the application. Check your *Nitec* qualification. If you have more than 1 *Nitec* qualification, you can click on the magnifying glass to select the *Nitec* qualification that you wish to use for your application. **Step 3c**
	- Click **'NEXT'** to continue.
- **Enter your choices in order of preference.** You are allowed to select up to 12 choices. Select your preferred courses and colleges. Select Yr 1 Entry for progression to Year 1 (1<sup>st</sup> year) and Yr 2 Entry for progression to Year 2 (2nd year) of *Higher Nitec* course. Depending on your progression eligibility, you can apply for Yr 1 Entry or Yr 2 Entry or both Yr 1 Entry and Yr 2 Entry to *Higher Nitec* courses in your application choices. Check through your choices. **Step 4**
	- After that, click **'SUBMIT'**.
- Click **'YES – SUBMIT'** to confirm and submit your application. **Step 5**
- You will see on the screen a verification slip with the choices you have made and your web ID and password. Click **'PRINT'** at the bottom of the page to **print a copy of the verification slip for your reference**. You will need your web ID and password to view the result of your application. **Step 6**

*Please note the following:*

- *You are advised to keep your web ID and password confidential.*
- *You are allowed to make changes to your application only once over the Internet. Please follow the instructions in the verification slip for making changes to your application over the Internet. For subsequent changes to application, you have to call or email to any of the Customer & Visitor Centre of ITE Colleges for assistance within the application period.*

## **Application Results**

If you have applied for course(s) with interview/test requirement, you are required to check at **[https://istudent.ite.edu.sg](https://istudent.ite.edu.sg/)** on **Thu 29 Feb 2024 (from 9am)** if you are shortlisted to attend a course interview/test conducted on **Fri 1 Mar 2024, Mon 4 Mar 2024 or Tue 5 Mar 2024**.

**You must check your final application result a[t https://istudent.ite.edu.sg](https://istudent.ite.edu.sg/) using the given web ID and password between Wed 13 Mar 2024 (9am) and Mon 18 Mar 2024** (any change in date will be communicated over the web). You need not call or write to ITE about your application before the results are released.

## **Screenshots for Steps 1 to 6 of Internet Application (***Nitec* **Graduates and** *Nitec* **(Sector) Certificate Holders Progressing to Full-Time** *Higher Nitec* **Courses)**

**Step 1**: Enter your NRIC/FIN and Date of Birth. Click '**I WANT TO SUBMIT AN APPLICATION**'. You may also apply using Singpass.

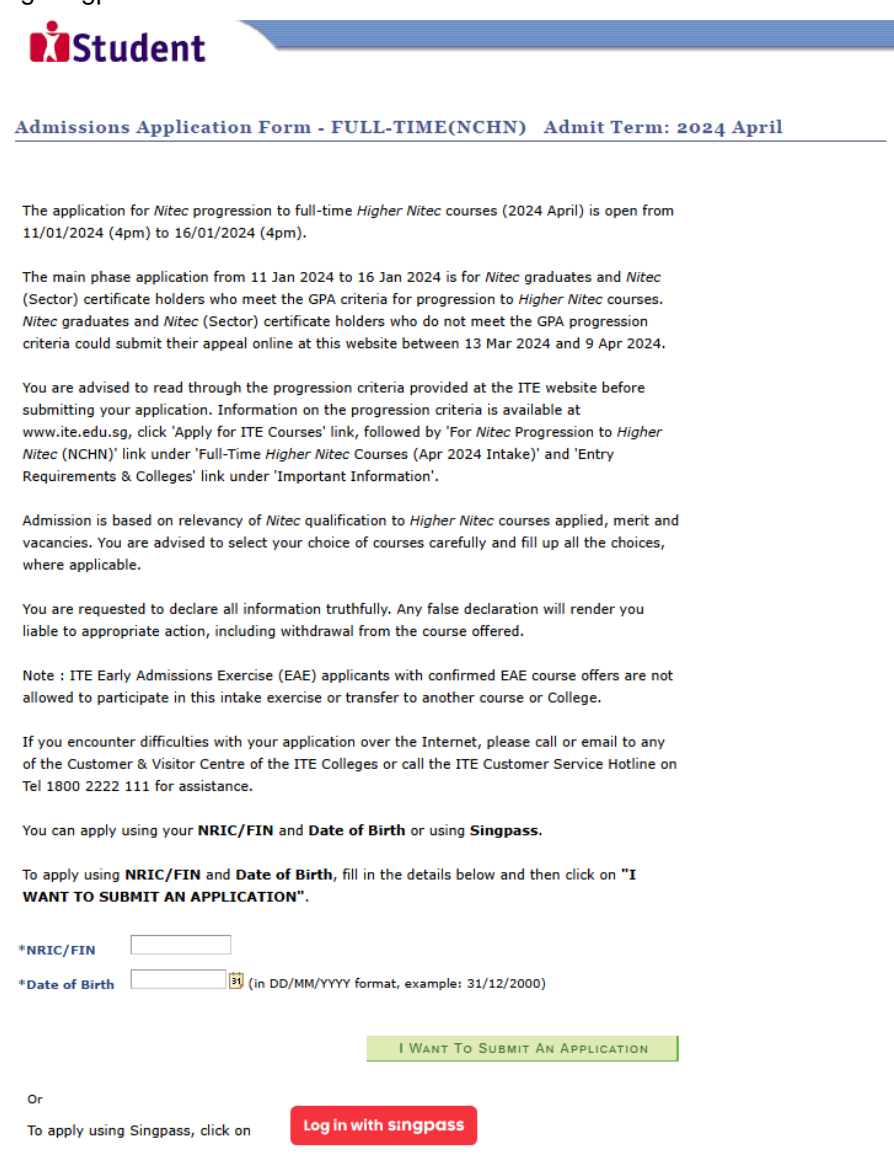

**Step 2**: Read instructions on screen. Click '**NEXT**' to proceed.

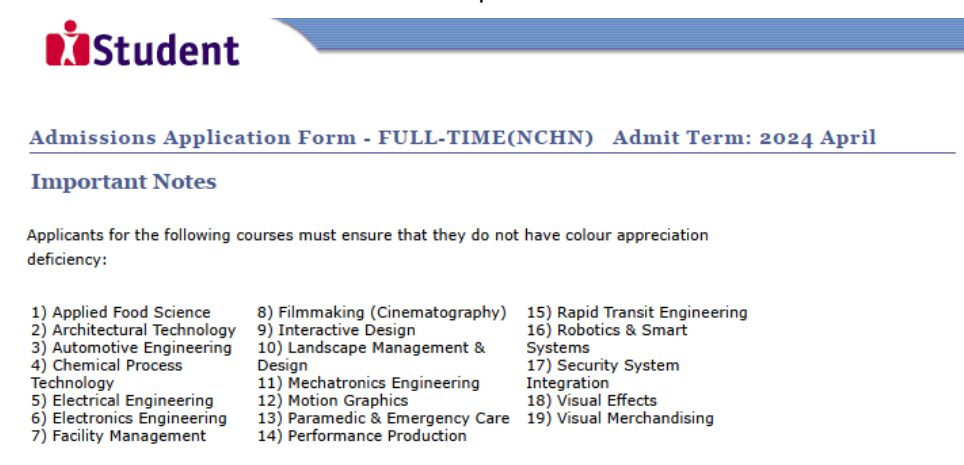

Test for colour appreciation deficiency is available HERE

 $N$  **N**  $\mathsf{R}$  XT

**Step 3a**: Check through the personal particulars displayed on the screen. You may make changes to your NS status (if required). Click '**NEXT**' to continue.

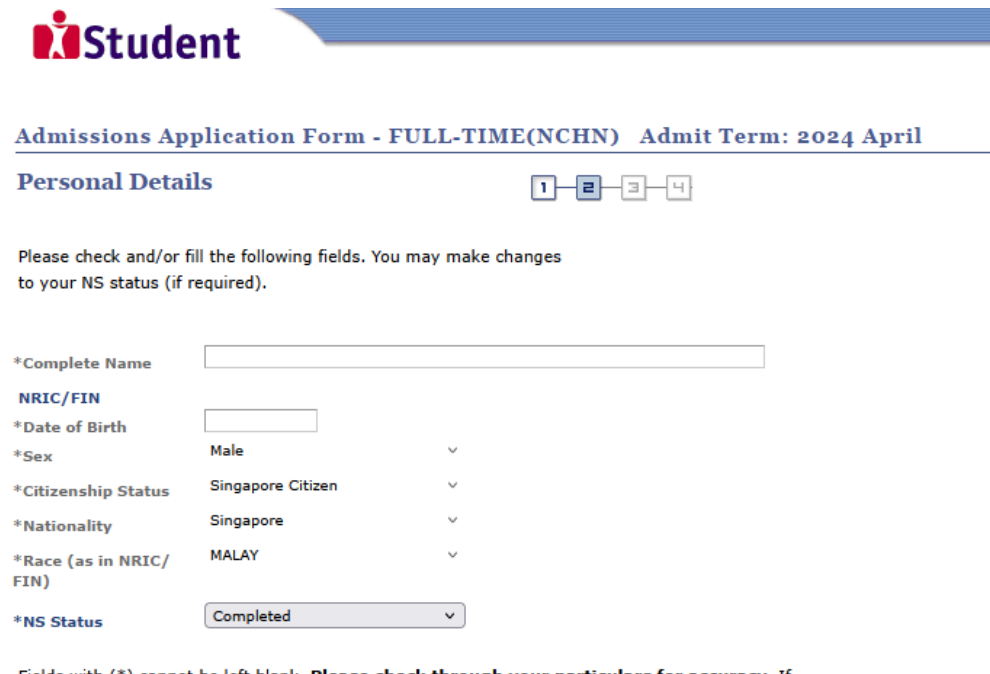

Fields with (\*) cannot be left blank. Please check through your particulars for accuracy. If you are unable to update any of the fields and would like to do so, please seek assistance from any of the ITE Colleges. For change in Citizenship / Race, please inform ITE before term commencement, so that fees can be adjusted promptly.

NS-liable males will be granted NS deferment for the pursuit of full-time studies at preuniversity government-funded institutions including ITE if they attain a place and are pursuing a course for higher academic qualifications from what they have previously attained (e.g. from N/ O Levels to Nitec/Higher Nitec, from Nitec to Higher Nitec or from Nitec/Higher Nitec to ITE Work-Study Diploma/Technical Engineer Diploma/Technical Diploma courses) and NS deferment will no longer be subject to cut-off ages. For latest updates on NS deferment eligibility and policy, you can visit CMPB Website. Students who are not eligible for NS deferment will need to withdraw from the course that they are enrolled in.

**NEXT** 

Step 3b: Update your address, home & mobile phone numbers and email address. Your email address will be used to provide you with details of your application; notification of interviews / tests (if shortlisted) and your Enrolment Letter (if successful). Click '**NEXT**' to continue.

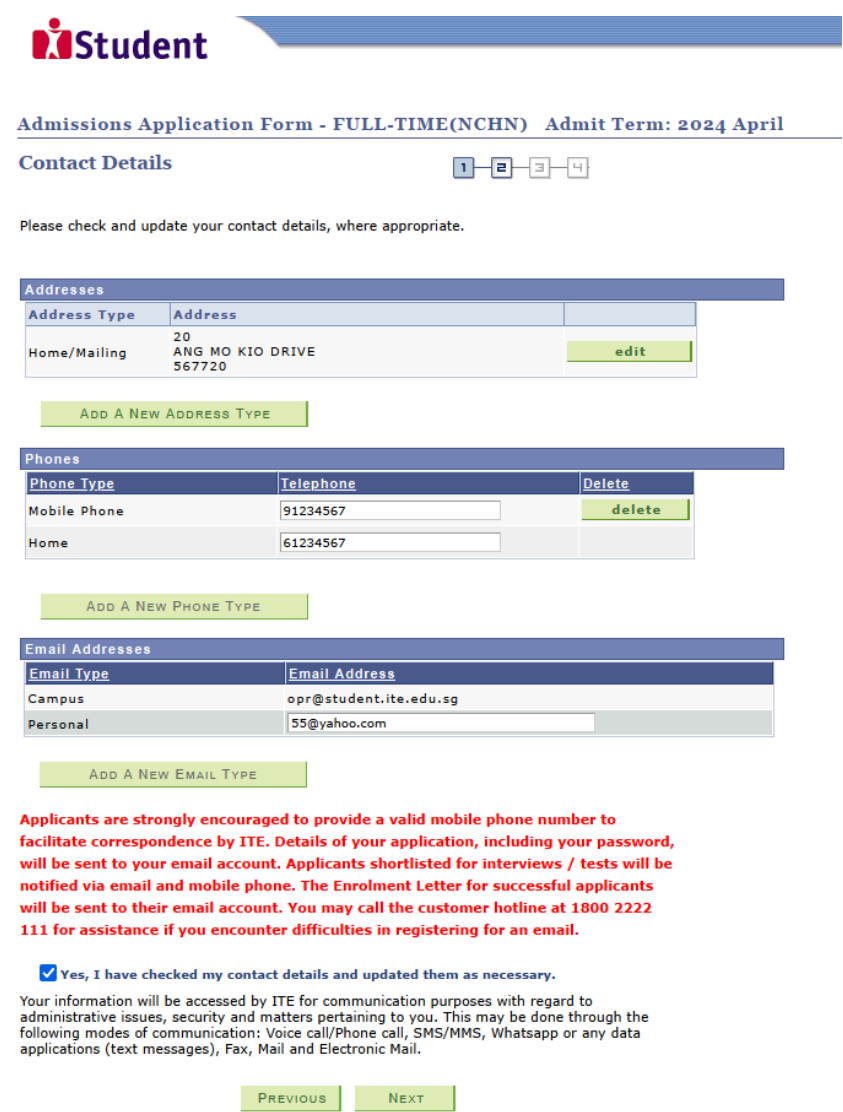

**Step 3c**: This page shows your *Nitec* qualification used for the application. Check your *Nitec* qualification. If you have more than 1 *Nitec* qualification, you can click on the magnifying glass to select the *Nitec* qualification that you wish to use for your application. Click '**NEXT**' to continue.

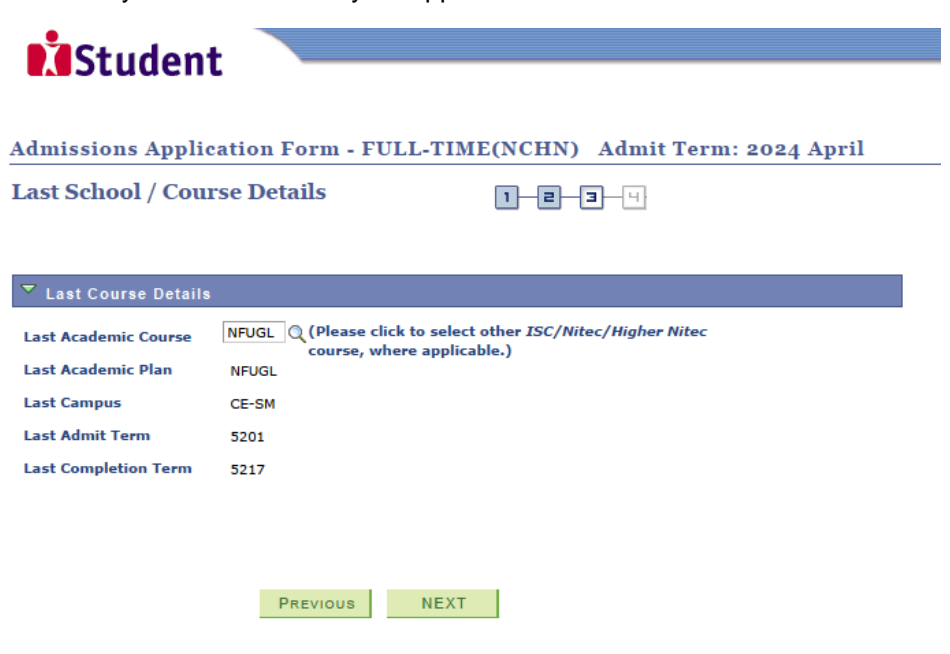

**Step 4**: Enter your choices in order of preference. You are allowed to select up to 12 choices. Select your preferred courses and Colleges. Select Yr 1 Entry for progression to Year 1 (1<sup>st</sup> year) and Yr 2 Entry for progression to Year 2 (2nd year) of *Higher Nitec* course. Depending on your progression eligibility, you can apply for Yr 1 Entry or Yr 2 Entry or both Yr 1 Entry and Yr 2 Entry to *Higher Nitec* courses in your application choices. Check through your choices. After that, click '**SUBMIT**'.

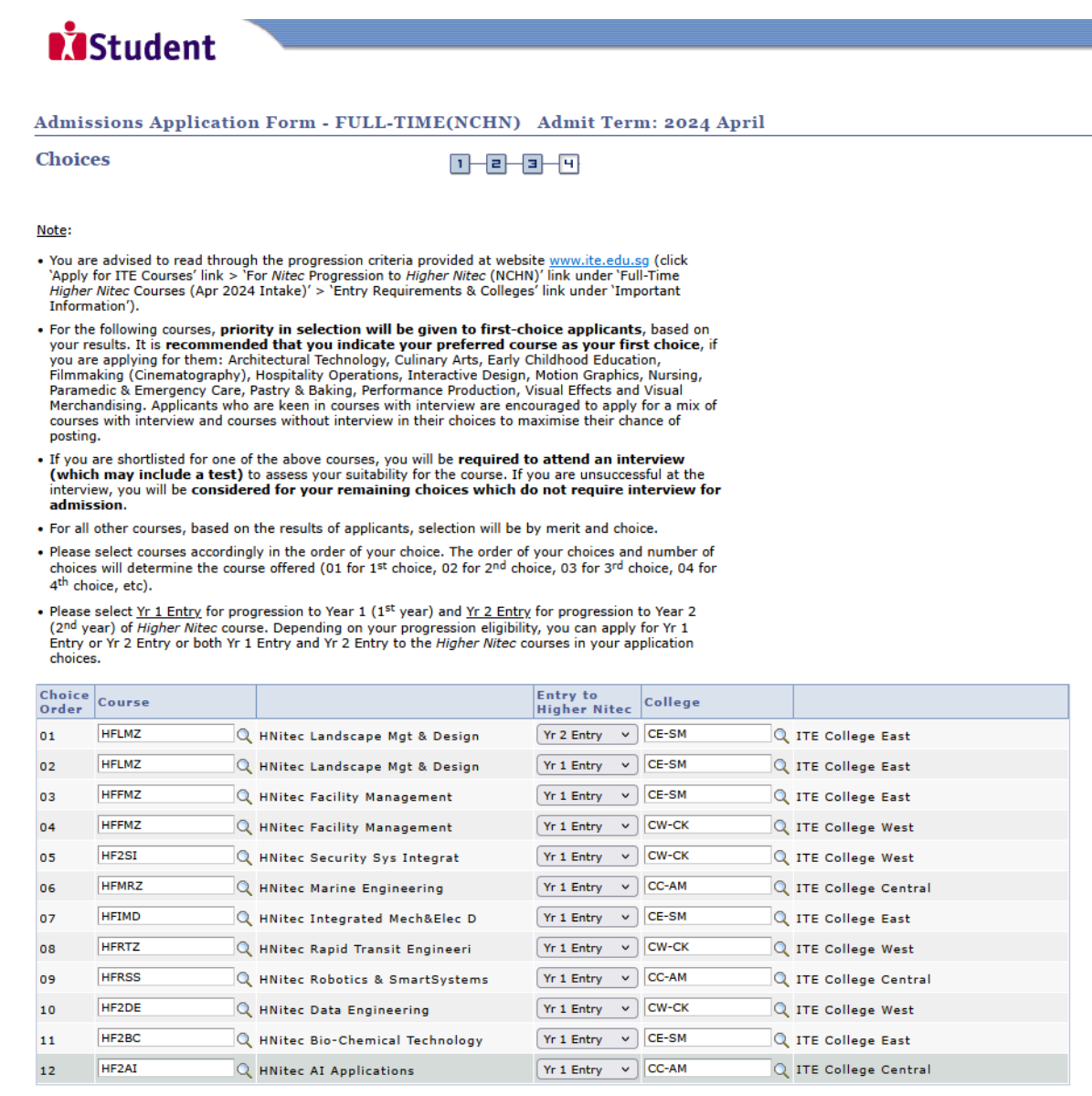

PREVIOUS SUBMIT

**Step 5**: Click '**YES – SUBMIT**' to confirm and submit your application.

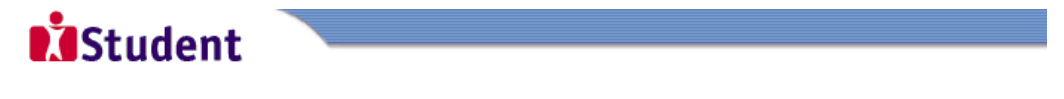

Admissions Application Form - FULL-TIME(NCHN) Admit Term: 2024 April

You are about to submit your application. Upon clicking "Yes", you will confirm your application. Click "No" to edit your application details.

No - Return To Edit

YES - SUBMIT

Step 6: You will see on the screen a verification slip, showing the choice you have made and your web ID and password. Click 'PRINT' at the bottom of the page to print a copy of the verification slip for your reference. You will need your web ID and password to view the result of your application.

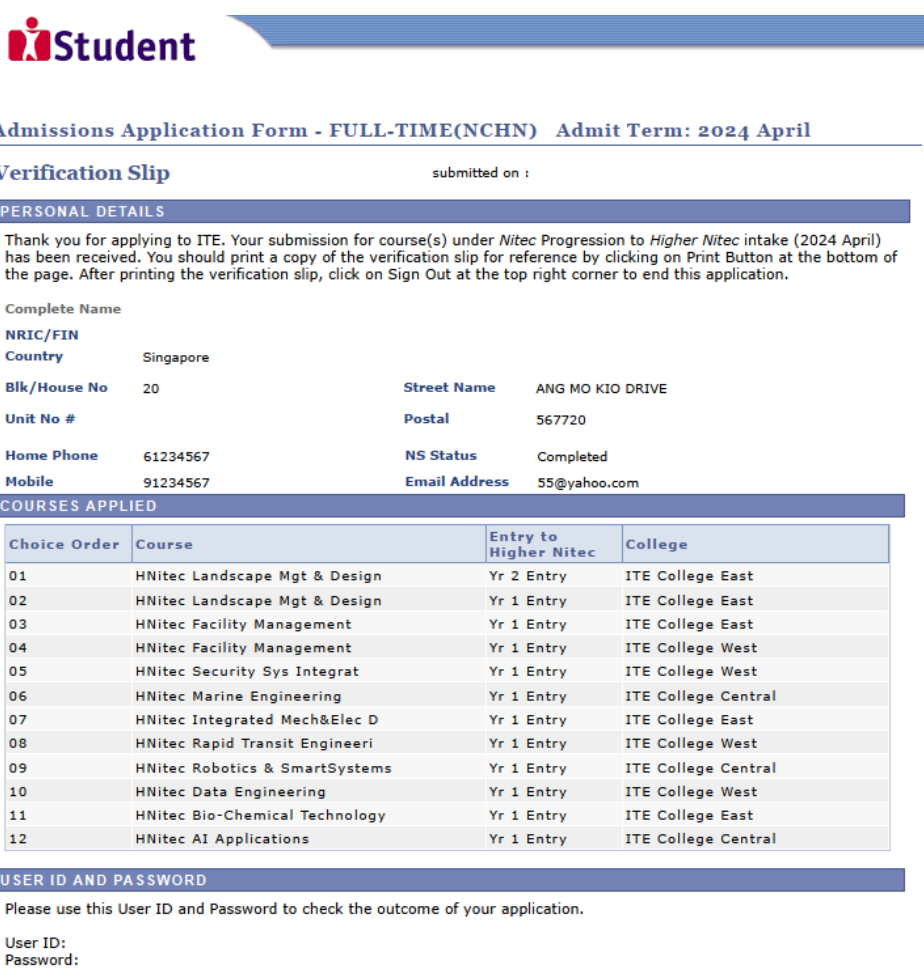

\* Your User ID and Password will also be sent to your email address.<br>\*\*Warning: Do not reveal your password to anybody to prevent unauthorised access and transaction over the web.

**ADDITIONAL INFORMATION** 

£ f, Ī

I

I

Please verify the choice(s) of the courses and Colleges that you have applied. If you wish to amend your application after<br>this, only ONE amendment is allowed and you can do through the Internet between 11/01/2024 and 16/0

Following the instructions below:<br>
1) Go to the application page for Nitec Progression to HNitec (2024 April)<br>
2) Enter your NRIC/FIN & Date of Birth

3) Click on your verification slip to view it<br>3) Click on your verification slip to view it<br>4) Click on 'Amend Application Form' button below the verification slip

47 Club Container Application Tom The District of the presented of the password to proceed with amendments<br>S) Enter the password issued to you or your existing password to proceed with amendments<br>Note: You can only make up

If you have indicated course(s) with interview / test as your choice(s), you are required to check whether<br>you are shortlisted for interview / test at <u>https://istudent.ite.edu.s</u>g on 29/02/2024 from 9:00AM. The<br>interview

You may follow the steps to check your application results at <u>https://istudent.ite.edu.sg</u> on 13/03/2024<br>from 9:00AM. The matriculation (acceptance) period for successful applicants is from 13/03/2024 to<br>18/03/2024. The

**IMPORTANT NOTES** 

Applicants for the following courses must ensure that they do not have colour appreciation deficiency:

- 
- 
- 
- 
- 7) Facility Management
- 2) Architectural Technology 9) Interactive Design<br>
3) Automotive Engineering 9) Interactive Design<br>
3) Automotive Engineering 10) Landscape Management & Design 17) Security System Integration<br>
4) Chemical Process Technolog
	-
	- 14) Performance Production

- 
- -

Test for colour appreciation deficiency is available HERE

PRINT